# OEE Alert Tool Tip Maximize views on a big screen TV

Deb-Tech Systems, Inc. Debbie.Olk@DebTechSystems.com 800.875.3181 x.2

# Challenge ~

When displaying the OEE Alert views on a big screen TV, you want to get all of the data to display on the page.

**OEE Alert is browser-based.** This means that the information on one tab can be inherited by other tabs in the same browser session.

For example, you may be displaying the Production State View for lines in Group 1 on one tab and you want to have another tab display the Production State View for lines in Group 2.

To make this happen, you have to explicitly tell the browser what you want displayed in each tab.

## Solution ~

OEE Alert provides the ability to display the views in Kiosk and TV Mode.

• "Kiosk" Mode

options, etc.

- o Provides the ability to have multiple tabs displaying different categories or groups.
- "TV" Mode
	- o Set the displays for "TV" Mode by removing headings, footers, menu

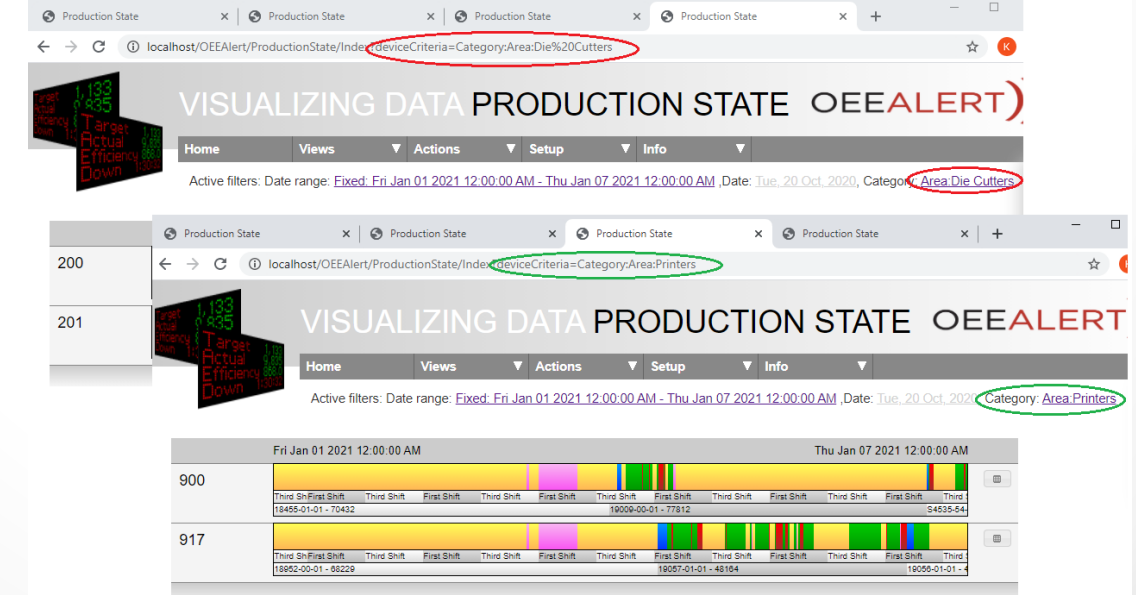

## Kiosk "Mode"

### Display same view on different tabs for different categories or groups

#### *Use Case – reason for this capability*

- To be able to display groups of devices on a different tab and to be able to cycle through the tabs without changing the groups. **Useful on a big screen TV.**
- You may have your devices grouped by **Filters – Category** to see how the categories are setup. You will need to know exactly how they are setup as this is how you will configure the page.

#### *To make a browser tab always display the same category or group:*

After you have selected the View, such as Production State or Hour-by-Hour, you would make the following changes to the browser address:

Enter exactly as follows for each type of Filter:

?deviceCriteria=category:Area:Die Cutters

?deviceCriteria=category:Plant:Assembly

?deviceCriteria=group:Scheduling

?deviceCriteria=group:myGroup[debbie] (personal groups)

?deviceCriteria=query:Main Building

?deviceCriteria=device:Sheeter 1

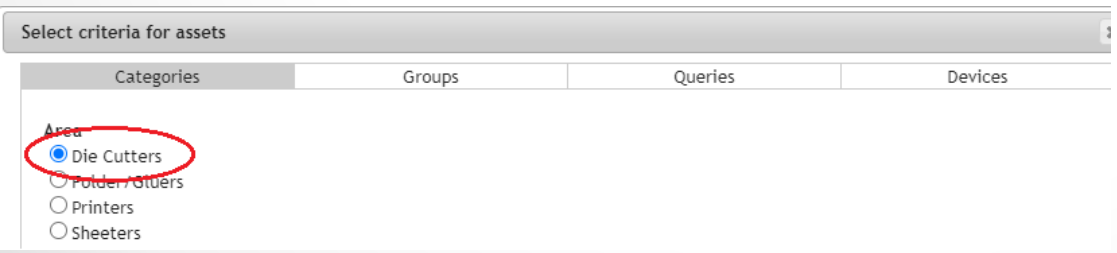

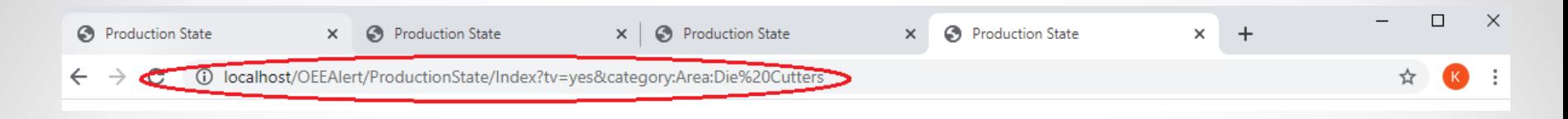

#### *To make a browser tab always display the same part of the day:*

After you have selected the View, such as Hour-by-Hour or Day at a glance, you would make the following changes to the browser address:

Enter exactly as follows for each type of Filter:

?selectedDate=Today

?selectedDate=Last24h

?selectedDate=Last12h (or Last8h, Last4h, Shift, or Shift1, similar to the selectedDate dialog

#### *To make a browser tab always display the same date range:*

After you have selected the View, such as Production State Top Losses, you would make the following changes to the browser address:

Enter exactly as follows for each type of Filter:

?daterange=Today ?daterange=YD (Yesterday) ?daterange=WTD (Week-to-date) ?datetange=LW (Last Week)

Other options are: MTD, LM, QTD, LQ, YTD, LY for Month, Quarter and Year, respectively

## "TV" Mode

## Remove top banner, menu, options or all to display on TV.

After you have selected the View, such as Production State or Hour-by-Hour, you would make the following changes to the browser address:

Enter exactly as follows for each type of Filter:

- ?nobanner=yes : no banner/nav (menu)
- ?nomenu=yes: no nav (menu)
- ?nooptions=yes: no options
- ?tv=yes: no banner / nav / options / licensedTo, poweredBy

The URL would look like this -> http://*yourserver*/OEEAlert/ProductionState/index?tv=yes

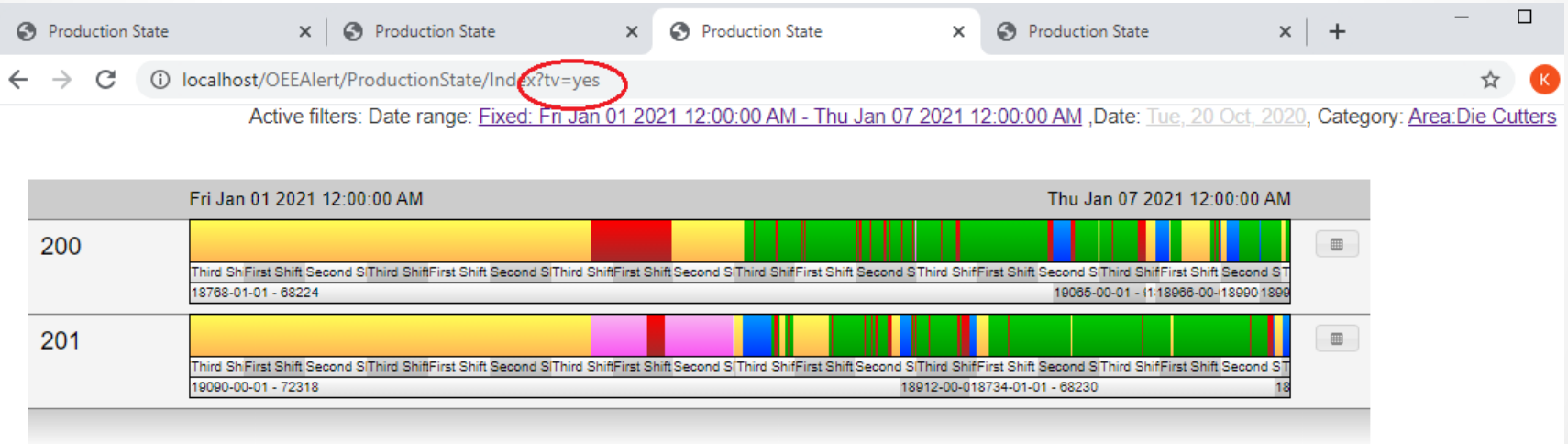

This feature can be combined with the "Kiosk" Mode by separating the commands with '&'.

**S** Production State  $\ddot{}$  $\times$ Tocalhost/OEEAlert/ProductionState/Index?tv=yes&deviceCriteria=Category:Enterprise:DebTech  $\leftarrow$ 

## **Contact Us**

- We extend the capabilities of your Vorne XL devices through Data Collection, Visualization, Integration and Reporting.
- We provide sales, and support for OEE Alert. [\(www.OEEAlert.com\)](http://www.oeealert.com/)
- We provide support for the **OEEStudio** reporting software (designed specifically for the data captured from the Vorne XLv1 devices).

Deb-Tech Systems, Inc. 800.975.3181 (x 2) Debbie.Olk@debtechsystems.com [www.DebTechSystems.com](http://www.debtechsystems.com/)